**ՀՀ ԿՐԹՈՒԹՅԱՆ ԳԻՏՈՒԹՅԱՆ,ՄՇԱԿՈՒՅԹԻ ԵՎ ՍՊՈՐՏԻ ՆԱԽԱՐԱՐՈՒԹՅՈՒՆ «ՎԱՆԱՁՈՐԻ Հ. ԹՈՒՄԱՆՅԱՆԻ ԱՆՎԱՆ ՊԵՏԱԿԱՆ ՀԱՄԱԼՍԱՐԱՆ» ՀԻՄՆԱԴՐԱՄ**

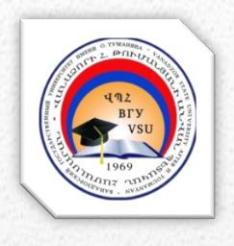

# ՊԱՐՏԱԴԻՐ ԱՏԵՍՏԱՎՈՐՄԱՆ ԵՆԹԱԿԱ ՈՒՍՈՒՑԻՉՆԵՐԻ ՎԵՐԱՊԱՏՐԱՍՏՈՒՄ

# *ZESU.QNSUYUL UCWUSULP*

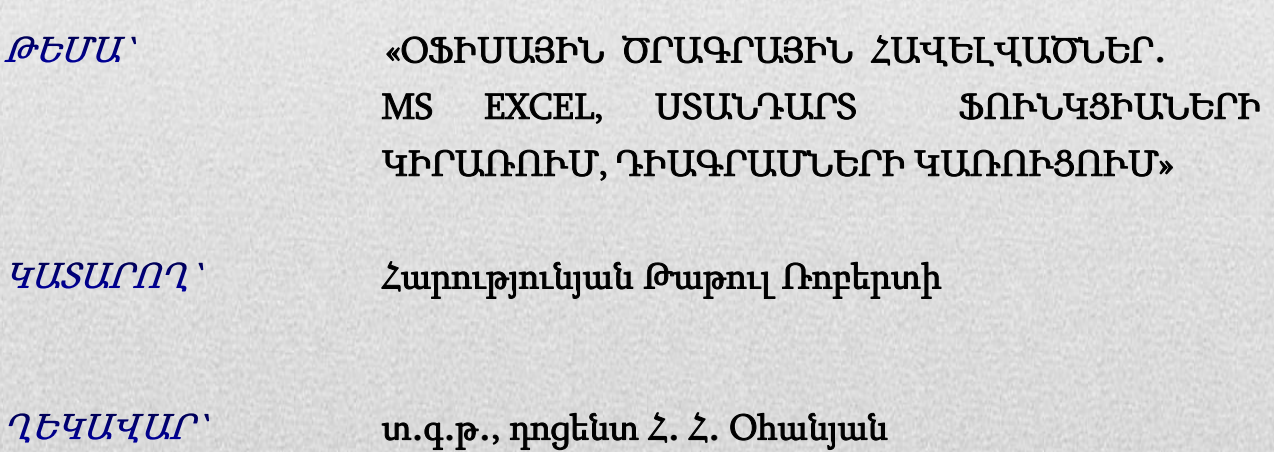

*ՎԱՆԱՁՈՐ 2023*

# ԲՈՎԱՆԴԱԿՈՒԹՅՈՒՆ

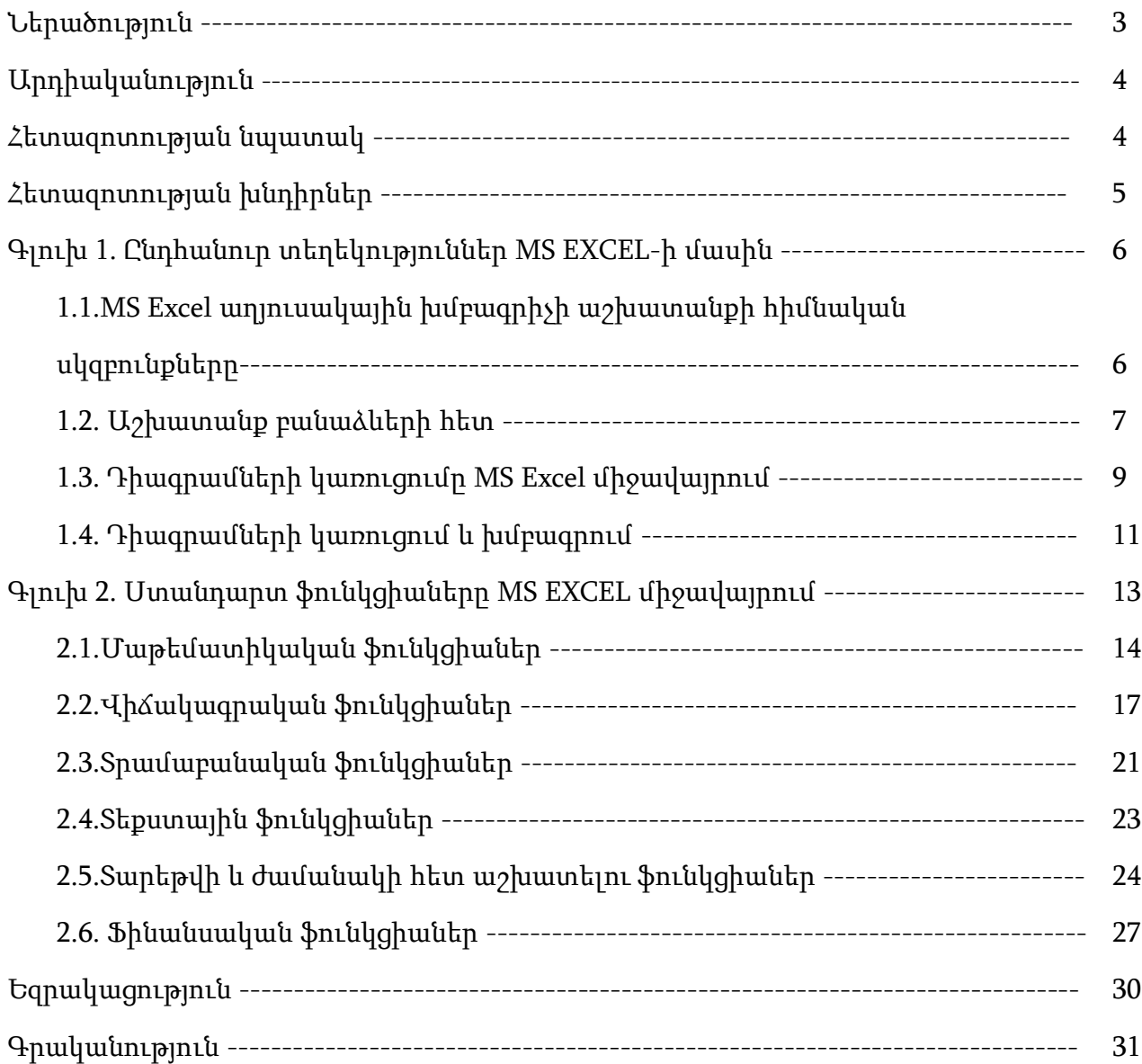

#### ՆԵՐԱԾՈՒԹՅՈՒՆ

MS Excel-ը ներկայիս առավել տարածված էլեկտրոնային աղյուսակներից է, որն իրենից ներկայացնում է բարձր մակարդակի կառուցողական գործիքային համակարգ: Այն հնարավորություն է տալիս հասկանալի և հասանելի մեթոդներով լուծել բազմաբնույթ խնդիրներ՝ ապահովելով մի շարք ոլորտներում (տնտեսական, տնտեսագիտական, սոցիոլոգիական, իրավունքի և այլն) ամենատարբեր բնագավառների ավտոմատացումը: Մասնավորապես հնարավոր է ավտոմատացնել՝

- հաշվապահական, ֆինանսական, վերլուծական, փաստաթղթային նախապատրաստական աշխատանքներ,
- գործունեության պլանավորում և գնահատում,
- մաթեմատիկական և այլ բնագավառներին առնչվող հսկայական ծավալի բազմաբնույթ գործընթացներ:

#### Արդիականություն

Ժամանակակից կիրառական ծրագրային փաթեթները և ծրագրավորման լեզուները հնարավորություն են տալիս ավտոմատացնել ոչ միայն ստանդարտ խնդիրների լուծումներ, այլև մշակել որոշակի ծրագրային քայլեր, որոնք առավել արդյունավետ են դարձնում կոնկրետ խնդիրների լուծման աշխատանքերը: Այդ հնարավորություններից գործնականում ավելի կիրառական են MS Office փաթեթի միջոցները: MS Office-ի Excel կիրառական փաթեթի միջոցով հնարավոր է իրականացնել և գործարկել տարբեր բնույթի մաթեմատիկական, վիճակագրական, ֆինանսական և այլ խնդիրների լուծումներ: Այս միջավայրում աշխատելու համար անհրաժեշտ է Excel կիրառական ծրագրի աշխատանքի սկզբունքներից բացի տիրապետել նաև նրանում առկա բազմաթիվ ֆունկցիաներին ու դրանց կիրառությանը: Ներդիր ծրագրերում գոյություն ունեցող գրաֆիկակական Shapes ցուցակի պատկերները կառուցվում են այնպիսի սկզբունքներով, որ նրանց հետ մաթեմատիկական հաշվարկների իրականացումը գրեթե անհնարին է: Սակայն էլեկտրոնային աղյուսակներ կիրառական փաթեթում նախատեսվում է նաև երկարաչափական պատկերների գրաֆիկական պատկերում: Նշենք, որ երկրաչափական պատկերների ստեղծման, ներկայացման և նրանց նկատմամբ հաշվարկների իրականացումը հնարավոր է նաև ամբողջացնել և գործարկել համատեղ: Իմանալով գրաֆիկական միջոցների և տարբեր դիագրամների ստացման հնարավորությունները, կարող ենք ստանալ նաև տարբեր երկրաչափական պատկերներ` կախված նրանց կառուցման նախնական արժեքներից, ինչպես նաև կատարել հաշվարկներ` ելնելով խնդրի պահանջից:

#### Հետազոտության նպատակը

Հետազոտական աշխատանքը նպատակ ունի առաջարկել «Օֆիսային ծրագրային հավելվածներ․ MS Excel, ստանդարտ ֆունկցիաների կիրառում, դիագրամների կառուցում» թեմայի դասավանդման մեթոդական ցուցումներ, որը հնարավորություն կտա ուսումնասիրել թեմային վերաբերվող անհրաժեշտ տեսական նյութը, թեմայի

վերաբերյալ դիտարկել կոնկրետ օրինակներ և ինքնուրույն կատարել հետագայում առաջադրվող առաջադրանքները:

#### Հետազոտության խնդիրները

Հետազոտական աշխատանքում

- 1. Մշակվել է «Օֆիսային ծրագրային հավելվածներ․ MS Excel, ստանդարտ ֆունկցիաների կիրառում, դիագրամների կառուցում» թեմայի դասավանդման համար բավարար քանակությամբ տեսական նյութ` իրեն համապատասխան օրինակներով:
- 2. Ներկայացվել են թեմայի յուրացմանը նպաստող խնդիրների լուծման օրինակներ:
- 3. Մշակվել է միջավայր, որը հնարավորություն է տալիս`
	- ընթերցել և սովորել տեսական նյութը,
	- դիտարկել վարժությունների կատարման օրինակներ,
	- իրականացնել նմանատիպ խնդիրների լուծումներ:
- 4. Ստեղծվել է միջառարկայական կապ Excel-ի հնարավորությունների և երկրաչափական մարմինների գրաֆիկորեն կառուցման ու նրանց հետ առնչվող բանաձևերի ավտոմատ հաշվարկի նպատակով։

# ԳԼՈՒԽ 1. ԸՆԴՀԱՆՈՒՐ ՏԵՂԵԿՈՒԹՅՈՒՆՆԵՐ MS EXCEL-Ի ՄԱՍԻՆ 1.1. MS Excel աղյուսակային խմբագրիչի աշխատանքի հիմնական սկզբունքները

MS Excel աղյուսակային խմբագրիչը Microsoft Office փաթեթի բաղկացուցիչ մասերից է: Այն ունի ֆունկցիոնալ միջոցների կիրառման, ինչպես նաև MS Office-ի այլ ծրագրերի հետ (MS Word, MS Access և այլն) փոխկապակցված գործողություններ կատարելու հնարավորություններ:

MS Excel աղյուսակային խմբագիրը հանդիսանում է լավագույն միջոցը ֆինանսական պլանավորման, ֆինանսական հաշվառման և վերլուծության խնդիրների լուծման համար, մասնավորապես՝ հնարավորություն է տալիս կազմակերպել ֆինանսական գործունեության մոդելավորում, բիզնես-գործընթացների ավտոմատացում:

MS Excel-ը, որպես բազմաոլորտ գործունեության ավտոմատացման առավել պարզ և մատչելի ծրագրային միջոց, թույլ է տալիս՝

- կատարել տարբեր հաշվարկների ավտոմատացում,
- կազմակերպել ֆինանսական հաշվարկներ՝ օգտագործելով ծրագրի մեջ ներկառուցված ֆինանսական ֆունկցիաները,
- կազմակերպել վիճակագրական հաշվարկներ և վերլուծություն՝ կիրառելով վիճակագրական ֆունկցիաներ,
- ցույց տալ տնտեսական, սոցիալական և այլ ցուցանիշների դինամիկան համապատասխան գործիքների միջոցով՝ դիագրամների տեսքով,
- ստեղծել տրված ցուցանիշներից կազմված տվյալների բազա և կազմակերպել աշխատանքը տարբեր բազաների հետ,
- կատարել տնտեսական, ինչպես նաև այլ ցուցանիշների միացում մեկ միասնական աղյուսակի տեսքով,
- կատարել տնտեսական, ինչպես նաև այլ գործունեության ավտոմատացում՝ MS Excel-ում ներկառուցված VBA (Visual Basic Applications) ծրագրային միջավայրի և Visual Basic լեզվի կիրառմամբ:

MS Excel խմբագրիչի տողերը նշանակելու համար սովորաբար օգտագործվում են թվեր (1, 2, 3, …), իսկ սյուները` լատինական այբուբենի մեծատառերը (A, B, C, …): Էլեկտրոնային աղյուսակի աշխատանքային թերթը պարունակում է բջիջներ: MS Excel միջավայրում յուրաքանչյուր բջիջ ունի իր նույնարկիչը` հասցեն, որը նշանակվում է համապատասխան սյան և տողի անունով: Օրինակ` A2:

MS Excel աղյուսակային խմբագրիչում աշխատանքը իրականացվում է բջիջների hասցեների հետ<sup>լ</sup>։ Օրինակ` տարբեր տիպի բանաձևեր հաշվելու համար կատարվում է հղում յուրաքանչյուր բջջի հասցեին`

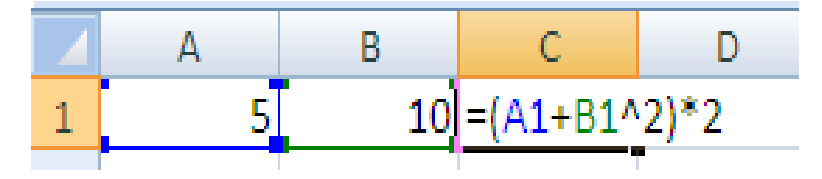

նկ.1. Աշխատանք բջիջների հասցեների հետ

Կարելի է աշխատել ինչպես մեկ առանձին բջջի, այնպես էլ բջիջների խմբի` միջակայքի հետ:

MS Excel-ում, կիրառելով տարբեր մաթեմատիկական մեթոդներ, հնարավոր է կատարել ինչպես զանազան տարրական գործողություններ (հանում, գումարում և այլն), այնպես էլ բարդ արտահայտությունների հաշվարկներ, որոնք կարող են վերաբերվել ֆինանսական, հաշվապահական, գրաֆիկական, մաթեմատիկական և այլ վերլուծությունների:

#### 1.2. Աշխատանք բանաձևերի հետ

MS Excel միջավայրում բանաձևերի մուտքագրումը սկսվում է « = » նշանով: Բանաձևերը կարող են պարունակել թվային արժեքներ, բջիջների հասցեներին, միջակայքերին հղումներ, ֆունկցիաներ և գործողությունների նշաններ (թվաբանական, համեմատական, տեքստային) 2 :

Բանաձևերը բջիջ մուտքագրելու արդյունքում ավտոմատ կերպով բերվում է ստացված արժեքը, իսկ բջջում պարունակվող բանաձևերն արտաբերվում են բանաձևերի տողում`

**.** 

<sup>&</sup>lt;sup>1</sup> Новейший самоучитель работы на компьютере, под редакцией С. Симоновича, Москва 1999г

<sup>2</sup> MS Excel աղյուսակային խմբագիր, Ս.Կոսեմյան, Երևան 2017թ.

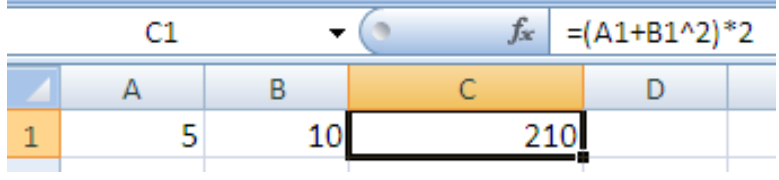

նկ.2. Բանաձևի տողի ցուցադրման օրինակ

MS Excel-ում կիրառվում են աղյուսակ 1-ում ներկայացված գործողությունների նշանները:

Աղյուսակ 1.

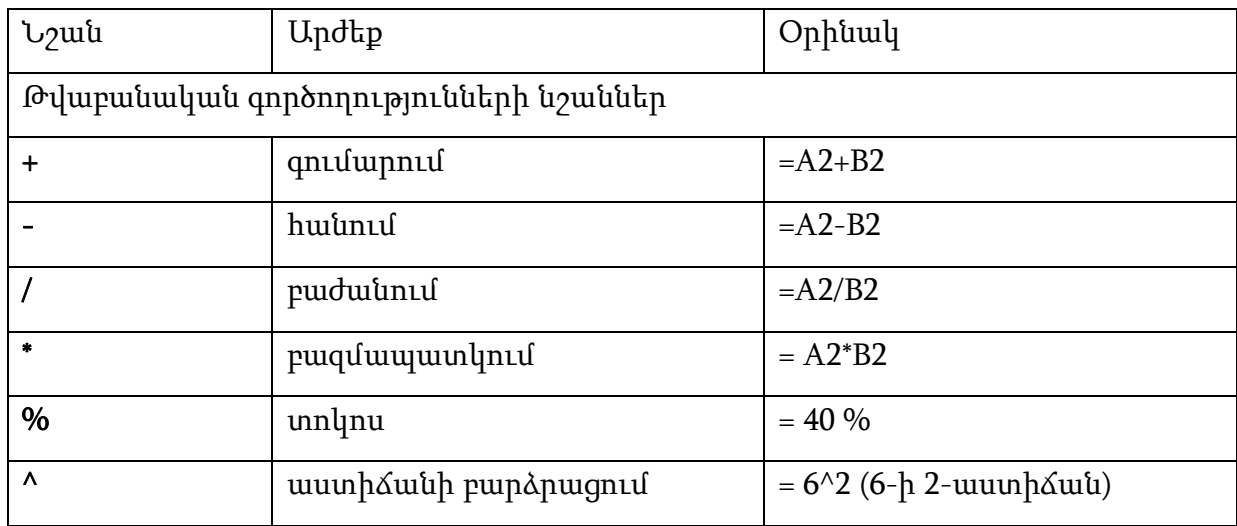

Աղյուսակ 2.

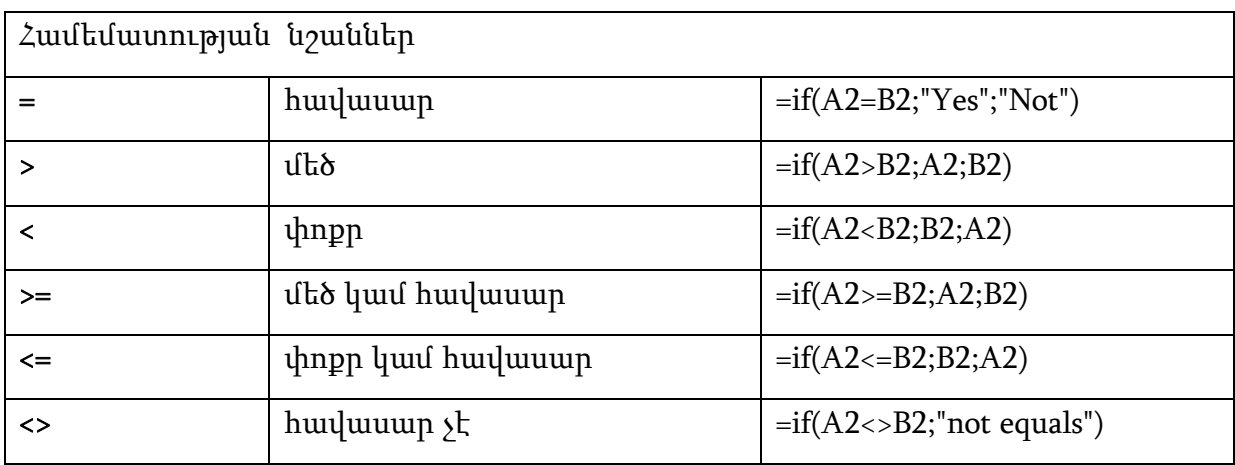

#### 1.3. Դիագրամների կառուցումը MS Excel միջավայրում

MS Excel աղյուսակային խմբագիրն ունի դիագրամներ կառուցելու հնարավորություն:

Դիագրամներ կառուցելու համար MS Excel-ում կիրառվում է Insert հրամանացանկի Charts հրամանը (նկ. 3):

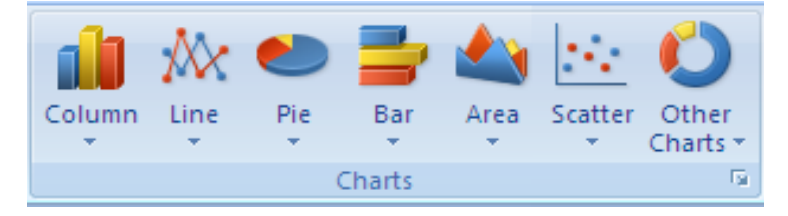

նկ. 3. Charts հրամանների խումբ

Բացված պատուհանում բերվում են դիագրամների տիպերը, որոնցից կարելի է կատարել համապատասխան ընտրություն:

Հիստոգրամ (Column):

Ցույց է տալիս տվյալների փոփոխությունը ժամանակի ընթացքում (դինամիկայում): Տարբեր մեծությունների պատկերավոր համեմատության համար օգտագործվում են ուղղահայաց սյունակներ, որոնք կարող են լինել ծավալային և հարթ: Յուրաքանչյուր սյունակի բարձրությունը պետք է համարժեք լինի աղյուսակում նշված արժեքին: Եռաչափ դիագրամը ցույց է տալիս արժեքների դասավորությունն ըստ տվյալների շարքերի և կատեգորիաների: Հիստոգրամում կատեգորիաների առանցքը գտնվում է հորիզոնական, արժեքների առանցքը` ուղղահայաց ուղղության վրա:

Գծային (Bar):

Թույլ է տալիս համեմատել տարբեր ցուցանիշների արժեքները։ Արտաքինից նման է 90ºով թեքված հիստոգրամի: Կատեգորիաների առանցքը գտնվում է ուղղահայաց, արժեքների առանցքը` հորիզոնական ուղղության վրա, ինչը թույլ է տալիս առավել ուշադրություն դարձնել համեմատվող արժեքներին:

Գծապատկեր (Line):

Ցույց է տալիս, թե ինչպես է x-ի փոփոխման (որոշակի քայլով տեղաշարժվելու) արդյունքում փոփոխվում y-ի ցուցանիշը, այսինքն` պատկերում նշվող շարքի փոփոխման դինամիկան:

Excel-ը թույլ է տալիս կառուցել ծավալային և գծային գրաֆիկներ (3-D Line):

#### Շրջանաձև (Pie):

Ցույց է տալիս մեկ շարքի տվյալները տոկոսային հարաբերությամբ, որոնց ամբողջությունը կազմում է 100%: Այս տիպի դիագրամը կառուցվում է տարբեր ձևերով (եռաչափ, բաժանված մասերի, դիտարկված ամբողջական տեսքով):

Օղակաձև (Doughnut):

Արտացոլում է մասերի և ամբողջի տոկոսային հարաբերությունը: Կարող է ներառել տվյալների մի քանի շարք: Այս դիագրամում յուրաքանչյուր օղակ համապատասխանում է տվյալների մեկ շարքի:

Կետային (XY (Scatter)):

Արտացոլում է տվյալների շարքերի թվային արժեքների փոփոխությունը (Y առանցք) անհավասար միջակայքերում (X առանցք) կամ երկու խումբ թվերը ներկայացնում է որպես X և Y կոորդինատների մեկ շարք: Այս դիագրամը սովորաբար օգտագործվում է գիտական տվյալների համար:

Համակցված (Combo):

Թույլ է տալիս համակցել մի քանի դիագրամներ մեկի մեջ: Էլեկտրոնային աղյուսակի սյունակներում և տողերում գտնվող տվյալները կարելի է ներկայացնել համակցված դիագրամի տեսքով: Համակցված դիագրամները միացնում են երկու և ավելի տիպի դիագրամները՝ տվյալների ավելի հեշտ դիտման և ընթերցման համար:

Տարածական (Area):

Ցույց է տալիս ժամանակի ընթացքում կատարվող փոփոխությունները: Այն գրաֆիկներից տարբերվում է նրանով, որ թույլ է տալիս ներկայացնել տվյալների բոլոր շարքերի արժեքների գումարի փոփոխությունը և յուրաքանչյուր շարքի ներդրումը:

Տերևաձև (Radar):

Յուրաքանչյուր կատեգորիայի համար ներմուծում է սեփական կոորդինատների առանցքը: Թույլ է տալիս համեմատել տվյալների մի քանի շարքերի միասնական արժեքները:

• Բորսայական (Stock):

Սովորաբար կիրառվում է գների, մասնավորապես բորսայական տվյալների ներկայացման համար, օրինակ` արտարժույթի բորսայում գնանշումներ կատարելիս:

#### 1.4. Դիագրամների կառուցում և խմբագրում

Դիագրամների կառուցումը ցանկացած ելակետային կամ հաշվարկային աղյուսակի համար հեշտացնում է վերլուծողի աշխատանքը, քանի որ դիագրամը որպես MS Excel-ի գործիք, թույլ է տալիս վիզուալ արտապատկերել թվային ինֆորմացիան պատկերավոր տեսքով: Դիագրամ կառուցելուց առաջ անհրաժեշտ է հստակ հասկանալ, թե որ դիագրամի տեսակը կարելի է օգտագործել ելակետային աղյուսակի տվյալները ճիշտ արտապատկերելու համար (կիրառել ըստ նշանակության): Դիագրամների տեսակը որոշելուց հետո անհրաժեշտ է նշել էլեկտրոնային աղյուսակը կամ աղյուսակի այն հատվածը, որի համար կկառուցվի դիագրամը (մկնիկով կամ ստեղնաշարի համապատասխան ստեղների միջոցով) 3 : Նշելուց հետո մտնում ենք INSERT հրամանացանկ և ընտրում դիագրամի տեսակը: Արդյունքում կարտապատկերվի օգտագործողին անհրաժեշտ դիագրամը: Դիագրամը ստանալուց հետո կարելի է այն խմբագրել, մասնավորապես՝ ավելացնել վերնագիր, փոփոխել աբսցիսների և օրդինատների առանցքների անունները և այլ պարամետրեր:

Դիագրամին վերնագիր ավելացնելու համար անհրաժեշտ է մկնիկով նշել Chart Title-ի վրա, որից հետո ավելացնել անհրաժեշտ տեքստ (օրինակ՝ Եռանկյան կառուցում): Ըստ օգտագործողի կարիքի՝ տեքստին տրվում է համապատասխան տառաձև, տառաչափ: Ըստ անհրաժեշտության կարելի է փոփոխել աբսցիսների և օրդինատների պարամետրերը: Դա կատարվում է նրանց վրա նշելով մկնիկով: Դիագրամի տարրերի հետ աշխատելու համար նշվում է դիագրամի աջ վերևի անկյունում արտապատկերված խաչի վրա: Արդյունքում արտապատկերվում են տարրեր, որոնցից են՝

- $A$ xes որոշում է աբսցիսների և օրդինատների առանցքների առկայությունը,
- Axis Titles որոշում է աբսցիսների և օրդինատների առանցքներում վերնագրի առկայությունը (ըստ անհրաժեշտության),
- $Char$  Title որոշում է դիագրամի վրա գլխավոր վերնագրի առկայությունը,
- Data Table որոշում է դիագրամի հետ միասին ելակետային աղյուսակի առկայությունը,

<sup>3</sup> MS Excel արյուսակային խմբագիր, U.Կոսեմյան, Երևան 2017թ.

- $Gridlines nnn$ շում է դիագրամի վրա ցանցի առկայությունը,
- Legend որոշում է դիագրամի վրա գտնվող պարամետրերի վերնագրերի արտապատկերումը:

Վերը նշված դիագրամների տարրերն ունեն ենթահրամաններ (նկ. 31), որոնք կարելի է օգտագործել ըստ նպատակահարմարության (օրինակ՝ legend տարրի տեղափոխումը դեպի աջ, ձախ, ներքև կամ այլ ուղղությամբ):

Հնարավորություն կա հեշտությամբ փոխել դիագրամի տեսակը: Դա իրականացվում է Change Chart Type հրամանի միջոցով, որը ակտիվացվում է դիագրամի վրա աջ «click» կատարելով և ընտրելով այն հրամանների ցուցակից:

Change Chart հրամանի պատուհանում կարելի է ընտրել նախընտրելի դիագրամի տարբերակը, որի արդյունքում նախնական դիագրամը կվերափոխվի նոր նշվածին:

Դիագրամի յուրաքանչյուր սյունակի պարամետրի արժեքի արտապատկերման համար անհրաժեշտ է նախ՝ նշել սյունակների վրա, այնուհետև՝ աջ «click»-ով կատարել Add data labels հրամանը:

#### ԳԼՈՒԽ 2. ՍՏԱՆԴԱՐՏ ՖՈՒՆԿՑԻԱՆԵՐԸ MS EXCEL ՄԻՋԱՎԱՅՐՈՒՄ

MS Excel աղյուսակային խմբագրում ներառված է ֆունկցիաների գրադարան (Function Library)<sup>4</sup> , որը գտնվում է Formulas հրամանացանկում (նկար 4):

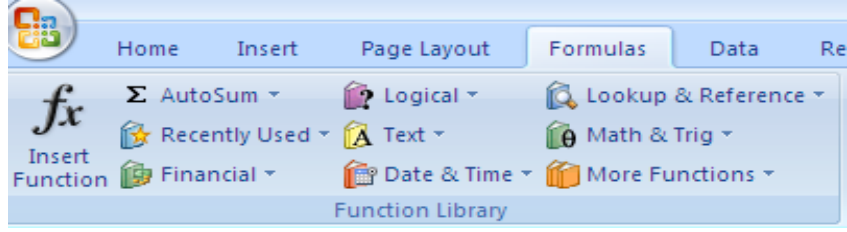

նկ. 4. Formulas գրադարանը MS Excel միջավայրում

Ֆունկցիաների գրադարանը ներառում է մի շարք ֆունկցիաների ենթախմբեր, մասնավորապես՝

- մաթեմատիկական,
- վիճակագրական,
- տրամաբանական,
- տեքստային,
- ֆինանսական,
- այլ նշանակության:

Մինչև ֆունկցիայի օգտագործումը, ցանկալի է իմանալ, թե որ ֆունկցիաների ենթախմբին է վերաբերում այն, ապա մտնելով տվյալ ենթախմբի ֆունկցիաներ՝ գտնել և կիրառել:

Եթե օգտագործողը ցանկանում է տեսնել ֆունկցիաների բոլոր ենթախմբերը, ապա անհրաժեշտ է բացել Formulas հրամանացանկը, նշվել Insert Function հրամանը: Բերված պատուհանում անհրաժեշտ է ընտրել անհրաժեշտ ֆունկցիան (նկար 5):

<sup>4</sup> Новейший самоучитель работы на компьютере, под редакцией С. Симоновича, Москва 1999г

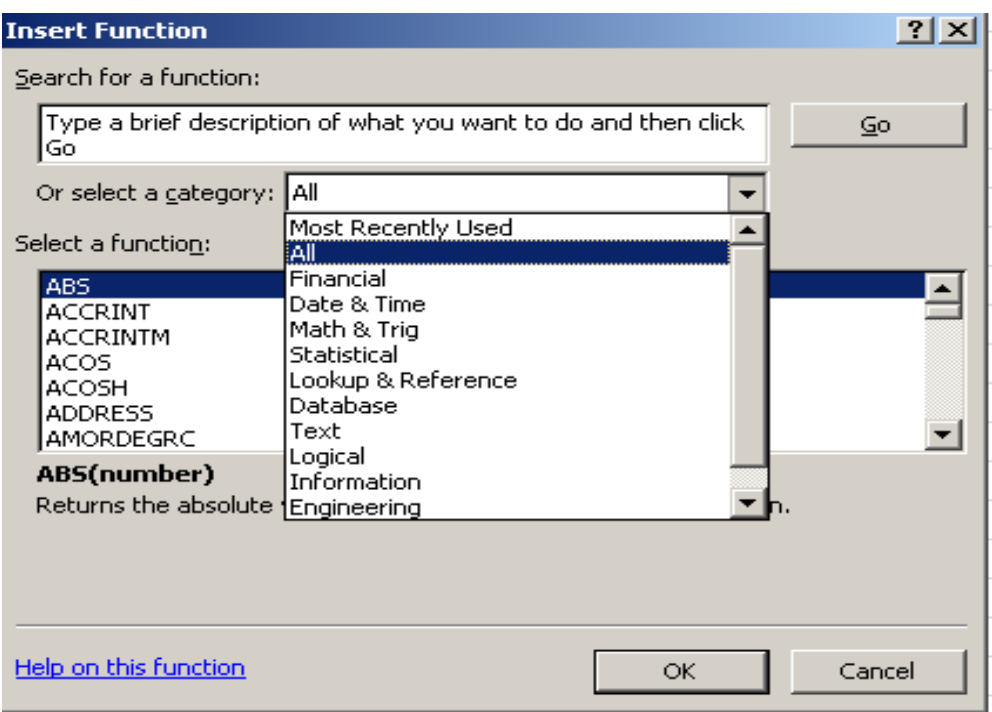

նկ.5. Insert Function հրամանի պատուհան:

# 2.1. Մաթեմատիկական ֆունկցիաներ

MS Excel միջավայրում ներկառուցված մաթեմատիկական և եռանկյունաչափական ֆունկցիաները թույլ են տալիս հեշտացնել տվյալ միջավայրում կատարվող մաթեմատիկական հաշվարկների իրականացումը: Մաթեմատիկական ֆունկցիաները օգտագործվում են հաշվարկային արտահայտություններում<sup>5</sup>։

ABS ֆունկցիա

ABS ֆունկցիան վերադարձնում է տրված թվային պարամետրի բացարձակ արժեքը: Ֆունկցիայի շարահյուսությունը՝

=ABS (number),

որտեղ number-ը իրական թիվ է, որի համար անհրաժեշտ է գտնել բացարձակ արժեքը: Օրինակ՝ =ABS(-7) = 7

EXP ֆունկցիա

EXP ֆունկցիան վերադարձնում է տրված թվային պարամետրի էքսպոնենտային արժեքը (e<sup>x</sup>):

Ֆունկցիայի շարահյուսությունը՝

<sup>5</sup> MS Excel աղյուսակային խմբագիր, Ս.Կոսեմյան, Երևան 2017թ.

### =EXP(number).

որտեղ number-ը էքսպոնենտի բարձրացման աստիճանն է: Օրինակ՝

e 2x հաշվարկ, = EXP(2 \* A2), որտեղ A2-ը x-ն է:

SQRT ֆունկցիա

SQRT ֆունկցիան վերադարձնում է տրված թվային պարամետրի արմատը ( x ): Ֆունկցիայի շարահյուսությունը՝

```
=SQRT(number),
```
որտեղ number-ը թիվ է, որի համար անհրաժեշտ է դուրս բերել քառակուսի արմատը: Օրինակ՝

 $\sqrt{2x^3+1}$ 

=SQRT (2\* A2^3 + 1), որտեղ A2-ը x-ն է:

POWER ֆունկցիան

POWER ֆունկցիան վերադարձնում է տրված թվային պարամետրի աստիճանային արժեքը:

Ֆունկցիայի շարահյուսությունը՝

=POWER (number ; power),

որտեղ number-ը իրական թիվ է, power-ը թվի բարձրացման աստիճանն է:

Օրինակ՝

 $2^5 \rightarrow \text{POWER}(2; 5)$ 

ROUND ֆունկցիա

ROUND ֆունկցիան վերադարձնում է տրված թվային պարամետրի կլորացված արժեքը: Ֆունկցիայի շարահյուսությունը՝

= ROUND (number; num\_digit),

որտեղ number-ը իրական թիվ է, որը անհրաժեշտ է կլորացնել, num\_digit-ը կլորացման աստիճանն է՝ ըստ պահանջի (զրոյից տարբեր թվեր` 1, 2 ....):

Օրինակ՝

12.354 թվի կլորացում մինչև ստորակետից հետո առաջին թիվը` =ROUND(12.354, 1)=12.4

SUM ֆունկցիա

SUM ֆունկցիան վերադարձնում է տրված թվային շարքի արժեքների գումարը:

Ֆունկցիայի շարահյուսությունը՝

 $=$  SUM (number 1; number 2; ...),

որտեղ number 1; number 2; . . . այն թվերի արժեքներն են, որոնց համար պետք է հաշվել գումարը:

 $Ophu\u\u' = SUM(5, 2, 7) = 14$ 

PRODUCT ֆունկցիա

PRODUCT ֆունկցիան վերադարձնում է տրված թվային շարքի արժեքների արտադրյալը:

Ֆունկցիայի շարահյուսությունը՝

```
= PRODUCT (number 1; number 2; . . .),
```
որտեղ number 1; number 2; . . . այն թվերի արժեքներն են, որոնցհամար պետք է հաշվել արտադրյալը:

Օրինակ՝

```
=PRODUCT(5,2,7) = 70
```
SUMIF ֆունկցիա

SUMIF ֆունկցիան վերադարձնում է տրված պայմաններին բավարարող արժեքների գումարը:

Ֆունկցիայի շարահյուսությունը՝

= SUMIF (range; criteria; sum\_range),

որտեղ range-ը միջակայքն է, որի համար կիրառվում է պայմանը (criteria), criteria-ն range միջակայքի վրա դրվող չափանիշն է (պայմանը), sum\_range-ը իրական գումարի հաշվարկման միջակայքն է:

SUMPRODUCT ֆունկցիա

SUMPRODUCT ֆունկցիան վերադարձնում է տրված երկու թվային շարքի (զանգվածների) արժեքների արտադրյալների գումարը:

Ֆունկցիայի շարահյուսությունը՝

```
=SUMPRODUCT (array 1; array 2; .... ),
```
որտեղ array 1; array 2; .... –ը զանգվածներն են, որոնց համար ուզում ենք կիրառել տվյալ ֆունկցիան:

MMULT ֆունկցիա

MMULT ֆունկցիան վերադարձնում է տրված երկու թվային շարքի (զանգվածների) արժեքների արտադրյալը:

Ֆունկցիայի շարահյուսությունը՝

 $=$ MMULT (array 1; array 2; ....),

որտեղ array 1; array 2; ....-ը զանգվածներն են, որոնց համար ուզում ենք կիրառել տվյալ ֆունկցիան:

MINVERSE ֆունկցիա

MINVERSE ֆունկցիան վերադարձնում է տրված թվային շարքի (զանգվածի) հակադարձված (տրանսպոնացված) տարբերակը:

Ֆունկցիայի շարահյուսությունը՝

```
= MINVERSE (array),
```
որտեղ array-ը զանգվածն է, որի համար ուզում ենք կիրառել տվյալ ֆունկցիան:

# 2.2.Վիճակագրական ֆունկցիաներ

Վիճակագրական ֆունկցիաների կիրառումը հեշտացնում է օգտագործողի աշխատանքը վիձակագրական վերլուծություն իրականացնելիս<sup>օ</sup>։ Վիձակագրական ֆունկցիաները դասակարգվում են ըստ կատարվող վիճակագրական վերլուծության՝ ընդհանուր վիճակագրություն, վերլուծություն ըստ որոշակի վիճակագրական չափանիշների և մեթոդների:

AVERAGE ֆունկցիա

AVERAGE ֆունկցիան վերադարձնում է տրված թվերի շարքի միջին արժեքը:

Շարահյուսությունը՝

=AVERAGE (number 1; number 2, ...),

որտեղ number 1; number 2, ... –ը այն թվերի շարքն է, որի համար անհրաժեշտ է հաշվել միջին արժեքը:

MAX ֆունկցիա

MAX ֆունկցիան վերադարձնում է առավելագույն արժեքը տվյալների զանգվածից: Շարահյուսությունը՝

=MAX (number 1; number 2; ...),

<sup>6</sup> MS Excel աղյուսակային խմբագիր, Ս.Կոսեմյան, Երևան 2017թ.

որտեղ number 1; number 2, ...-ը այն թվերի շարքն է, որի համար անհրաժեշտ է հաշվել առավելագույն արժեքը:

MAXA ֆունկցիա

MAXA ֆունկցիան վերադարձնում է առավելագույն արժեքը տվյալների զանգվածից, ընդ որում հաշվի են առնվում ոչ միայն թվային, այլ նաև տրամաբանական և տեքստային արժեքները:

Շարահյուսությունը՝

=MAXA(number 1; number 2; ….),

որտեղ number 1; number 2; …. արգումենտները 1-ից 30 թվային արգումենտներ են, որոնց մեջ անհրաժեշտ է գտնել առավելագույն թվային արժեքը: Որպես արգումենտ կարող են լինել հստակ թվեր, տրամաբանական արժեքներ, միջակայքերի հասցեներ:

MIN ֆունկցիա

MIN ֆունկցիան վերադարձնում է նվազագույն արժեքը տվյալների զանգվածից: Շարահյուսությունը՝

```
=MIN (number 1; number 2; ...),
```
որտեղ number 1; number 2, ...-ը այն թվերի շարքն է, որի համար անհրաժեշտ է հաշվել նվազագույն արժեքը:

MINA ֆունկցիա

MINA ֆունկցիան վերադարձնում է նվազագույն արժեքը տվյալների զանգվածից, ընդ որում հաշվի են առնվում ոչ միայն թվային, այլ նաև տրամաբանական և տեքստային արժեքները:

Շարահյուսությունը՝

=MINA (number 1; number 2; ….),

որտեղ number 1; number 2; …-ը արգումենտները 1-ից 30 թվային արգումենտներ են, որոնց մեջ անհրաժեշտ է գտնել նվազագույն թվային արժեքը: Որպես արգումենտ կարող են լինել հստակ թվեր, տրամաբանական արժեքներ, միջակայքերի հասցեներ:

LARGE ֆունկցիա

LARGE ֆունկցիան վերադարձնում է k-րդ ըստ մեծության առավելագույն արժեքը տվյալների զանգվածից:

Շարահյուսությունը՝

=LARGE (array;k),

որտեղ array արգումենտը հաստատունների զանգված է; k արգումենտը ամբողջ թիվ է, որը որոշում է, թե ըստ մեծության որ առավելագույն թիվն է անհրաժեշտ գտնել տվյալների զանգվածից:

SMALL ֆունկցիա

SMALL ֆունկցիան վերադարձնում է k-րդ ըստ մեծության նվազագույն արժեքը տվյալների զանգվածից:

Շարահյուսությունը՝

 $=$  SMALL (array; $k$ ),

որտեղ array արգումենտը հաստատունների զանգված է, k արգումենտը ամբողջ թիվ է, որը որոշում է թե ըստ մեծության որ առավելագույն թիվն է անհրաժեշտ գտնել տվյալների զանգվածից:

COUNT ֆունկցիա

COUNT ֆունկցիան վերադարձնում է շարքի արժեքների քանակը (նշված շարքի ոչ դատարկ բջիջների քանակը):

Շարահյուսությունը՝

=COUNT (value 1; value 2; ...),

որտեղ value 1; value 2; ...-ն այն արժեքների շարքն է, որի համար անհրաժեշտ է հաշվել ոչ դատարկ բջիջների քանակը:

COUNTIF ֆունկցիա

COUNTIF ֆունկցիան վերադարձնում է որոշակի միջակայքում ընկած թվերի արժեքների անակը ըստ որոշակի չափանիշի:

Շարահյուսությունը՝

=COUNTIF (range; criteria),

որտեղ range-ը այն միջակայքն է, որն անհրաժեշտ է նշել ոչ դատարկ բջիջների քանակը հաշվելու համար ըստ տրված պայմանի, criteria-ն տվյալ միջակայքի վրա դրվող չափանիշը կամ պայմանն է:

MEDIAN ֆունկցիա

MEDIAN ֆունկցիան վերադարձնում է որոշակի միջակայքում ընկած թվերի արժեքների միջնագիծը:

Շարահյուսությունը՝

=MEDIAN (number 1; number 2; ...),

որտեղ number 1; number 2, ...-ը այն թվերի շարքն է, որի համար անհրաժեշտ է հաշվել մեդիան:

MODE ֆունկցիա

MODE ֆունկցիան վերադարձնում է թվերի շարքի մոդան:

Շարահյուսությունը՝

```
=MODE (number 1; number 2; ...),
```
որտեղ number 1; number 2, ...-ը այն թվերի շարքն է, որի համար անհրաժեշտ է հաշվել առավել հաճախ հանդիպող թվային արժեքը՝ մոդան:

COVAR ֆունկցիա

COVAR ֆունկցիան վերադարձնում է տվյալների երկու համախմբից վարիացիաների արտադրյալների միջինը` յուրաքանչյուր տվյալների զույգի համար:

Շարահյուսությունը՝

```
= COVAR (array 1; array2),
```
որտեղ array արգումենտը արժեքների միջակայք է:

CORREL ֆունկցիա

CORREL ֆունկցիան վերադարձնում է երկու մեծությունների միջև կորելյացիայի գործակցի արժեքը:

Շարահյուսությունը՝

```
= CORREL (array 1; array2),
```
որտեղ array արգումենտը արժեքների միջակայք է: Արժեքները կարող են լինել թվեր, անուններ, զանգվածներ կամ հղումներ, որոնք կպարունակեն թվեր:

PEARSON ֆունկցիա

PEARSON ֆունկցիան վերադարձնում է երկու մեծությունների միջեվ կորելյացիայի գործակիցը ըստ Պիրսոնի չափանիշի:

Շարահյուսությունը՝

 $=$  PEARSON (array 1; array2),

որտեղ array 1 արգումենտը անկախ արժեքների համախումբ է, array 2 արգումենտը կախյալ արժեքների համախումբ է:

## RSQ ֆունկցիա

RSQ ֆունկցիան վերադարձնում է երկու մեծությունների միջև կորելյացիայի գործակցի Պիրսոնի չափանիշի քառակուսին:

Շարահյուսությունը՝

### $=$  RSQ (known\_y's, known\_x's),

որտեղ known\_y's արգումենտը տվյալների համախմբի զանգված է կամ միջակայք և կարող է լինել թվեր, անուններ, զանգվածներ կամ հղումներ, որոնք կպարունակեն թվեր, known\_x's արգումենտը տվյալների համախմբի զանգված է կամ միջակայք և կարող է լինել թվեր, անուններ, զանգվածներ կամ հղումներ, որոնք կպարունակեն թվեր:

RANK ֆունկցիա

RANK ֆունկցիան վերադարձնում է նշված թվերի շարքից տվյալ թվի ռանկը `թվի դիրքը շարքում:

Շարահյուսությունը՝

=RANK (number; ref; order),

որտեղ

number-ը այն արժեքն է, որի համար անհրաժեշտ է որոշել ռանկը,

Ref-ը այն արժեքների միջակայքն է, որից պետք է ընտրել տվյալ արժեքի ռանկը,

Order-ը թվային արժեք է:

Եթե ռանկը տեսակավորվում է նվազման կարգով, ապա տվյալ արժեքը հավասար է 0 կամ բաց է թողնվում, եթե տեսակավորվում է աճման կարգով, ապա հավասար է 1-ի:

#### 2.3. Տրամաբանական ֆունկցիաներ

AND տրամաբանական ֆունկցիա

Ֆունկցիան օգտագործվում է, երբ անհրաժեշտ է ստուգել՝ կատարվում են արդյոք միաժամանակ մի քանի պայմաններ 7 :

Շարահյուսություն

### =AND (Logical 1; Logical 2):

AND ֆունկցիան ընդունում է 1-ից 30 արգումենտներ, որոնցից յուրաքանչյուրը «ճշմարիտ» (TRUE) կամ «կեղծ» (FALSE) տրամաբանական արժեք է, կամ էլ ցանկացած

<sup>7</sup> MS Excel աղյուսակային խմբագիր, Ս.Կոսեմյան, Երևան 2017թ.

արտահայտություն կամ ֆունկցիա, ինչի արդյունքում ստացվում է TRUE կամ FALSE արժեք:

Եթե AND ֆունկցիայի բոլոր արգումենտներն ունեն TRUE արժեք, վերադարձվում է TRUE: Եթե գոնե մեկ արգումենտ ունի FALSE արժեք, վերադարձվում է FALSE:

OR տրամաբանական ֆունկցիա

Օգտագործվում է այն ժամանակ, երբ անհրաժեշտ է ստուգել՝ կատարվում է արդյոք պայմաններից որևէ մեկը:

Շարահյուսություն՝

=OR (Logical 1; Logical 2):

Այն ընդունում է 1-ից 30 արգումենտներ, որոնցից յուրաքանչյուրը «ճշմարիտ» (TRUE) կամ «կեղծ» (FALSE) տրամաբանական արժեք է, կամ էլ ցանկացած արտահայտություն կամ ֆունկցիա, ինչի արդյունքում ստացվում է TRUE կամ FALSE արժեք:

OR ֆունկցիան վերադարձնում է տրամաբանական արժեք: Եթե OR ֆունկցիայի բոլոր արգումենտներն ունեն TRUE արժեք, վերադարձվում է TRUE: Եթե բոլոր արգումենտներն ունեն ALSE արժեք, վերադարձվում է FALSE: Եթե գոնե մեկ արգումենտ ունի TRUE արժեք, վերադարձվում է TRUE:

IF տրամաբանական ֆունկցիա

IF ֆունկցիան այս կամ այն գործողությունը (TRUE, FALSE) կատարում է ըստ այն հանգամանքի` կատարվում է պայմանը, թե ոչ: Այն թույլ է տալիս կազմել ճյուղավորումներ` ըստ տրված պայ-

մանների:

Շարահյուսություն՝

=IF(Logical test; value if true; value if false),

որտեղ logical test -ը ցանկացած արժեք կամ արտահայտություն է, որը կարող է գնահատվել TRUE կամ FALSE, value if true-ն` արժեք, որը վերադարձվում է Logical Test պարամետրի ճշմարիտ լինելու դեպքում, value if false-ը` արժեք, որը վերադարձվում է Logical Test պարամետրի կեղծ լինելու դեպքում:

## 2.4. Տեքստային ֆունկցիաներ

MID ֆունկցիա

MID ֆունկցիան վերադարձնում է ամբողջ տեքստից (text) մի հատված<sup>ջ</sup>։

Շարահյուսությունը՝

=MID (text, start\_num, number\_chars),

որտեղ text-ը մշակման ենթակա տեքստն է, start\_num-ը այն սիմվոլի տեղն է տեքստում (սիմվոլի համարը), որից սկսած պետք է կտրվի և ստացվի նոր տեքստ, number\_chars-ը սիմվոլների թիվն է, որոնք առանձնացվում են ըսկըսած start\_num-ից:

Օրինակ`

MID("մարզպետարան", 5, 3) Արդյունք՝ պետ:

LEFT ֆունկցիա

LEFT ֆունկցիան դուրս է բերում կոնկրետ բջջում (text) ներկայացված ամբողջ տեքստից դեպի ձախ գտնվող սիմվոլները:

Շարահյուսությունը՝

= LEFT (text, number chars),

որտեղ text-ը մշակման ենթակա տեքստն է, number\_chars-ը սիմվոլների թիվն է, որը ցույց է տալիս, թե քանի սիմվոլ եք ուզում առանձնացնել` սկսած տեքստի ձախ մասից: Տվյալ ֆունկցիայում անհրաժեշտ է նշել ձախից սկսած այն սիմվոլների քանակը (number\_chars), որոնք ուզում ենք, որ դուրս բերվեն:

Օրինակ`

LEFT("մարզպետարան", 4) Արդյունք՝ մարզ:

RIGHT ֆունկցիա

RIGHT ֆունկցիան դուրս է բերում ամբողջ տեքստից դեպի աջ գտնվող սիմվոլները: Շարահյուսությունը՝

```
=RIGHT (text, number_chars),
```
որտեղ text-ը մշակման ենթակա տեքստն է, number\_chars-ը սիմվոլների թիվն է, որոնք առանձնացվում են տեքստի աջ մասից: Տվյալ ֆունկցիայում անհրաժեշտ է նշել աջից սկսած այն սիմվոլների քանակը (number\_chars), որոնք ուզում ենք, որ դուրս բերվեն: Օրինակ`

<sup>1</sup> 8 MS Excel արյուսակային խմբագիր, U.Կոսեմյան, Երևան 2017թ.

RIGHT ("մարզպետարան", 2) Արդյունք՝ ան:

LEN ֆունկցիա

LEN ֆունկցիան դուրս է բերում տեքստում ֆիքսված սիմվոլների քանակը:

Շարահյուսությունը՝

 $=$  LEN (text),

որտեղ text-ը մշակման ենթակա տեքստն է:

Օրինակ՝

LEN ("մարզպետարան") Արդյունք՝ 11:

CONCATENATE ֆունկցիա

CONCATENATE ֆունկցիան իրականացնում է տարբեր բջիջներից մի քանի տեքստի միացումը մեկ բջջում:

Շարահյուսությունը՝

```
=CONCATENATE (text 1,text 2, …..):
```
Օրինակ՝ CONCATENATE (ավագ, " ", դպրոց) = "ավագ դպրոց"

Որպեսզի իրար միացվող բառերի միջև լինի տարածություն, անհրաժեշտ է նրանց միջև ավելացնել չակերտներ (" ")` առանձնացված Space-ով:

Եթե երկու տեքստային արժեքների միջև ավելացվում է այլ սիմվոլ (օրինակ` &), ապա այն տեղադրվում է նրանց միջև:

Օրինակ՝

CONCATENATE (Coca, " & ", Cola) Արդյունք՝ Coca&Cola:

# 2.5. Տարեթվի և ժամանակի հետ աշխատելու ֆունկցիաներ

DAY ֆունկցիա

DAY ֆունկցիան վերադարձնում է տարեթվից միայն օրը:

Շարահյուսությունը՝

```
= DAY (serial_number),
```
որտեղ serial\_number-ը թվային արժեք է՝ արտահայտված ամսաթվի տեսքով, որը պետք է ճանաչելի լինի MS Excel միջավայրի կողմից:

Օրինակ՝

DAY (5/10/2016) Արդյունք՝ 10:

# MONTH ֆունկցիա

MONTH ֆունկցիան վերադարձնում է տարեթվից միայն ամիսը:

Շարահյուսությունը՝

= MONTH (serial\_number),

nnunt serial number-ը թվային արժեք է՝ արտահայտված ամսաթվի տեսքով, որը պետք է ճանաչելի լինի MS Excel միջավայրի կողմից:

Օրինակ՝

DAY (5/10/2016) Արդյունք՝ 5:

YEAR ֆունկցիա

YEAR ֆունկցիան վերադարձնում է տարեթվից միայն տարին:

Շարահյուսությունը՝

 $=$  YEAR (serial number),

որտեղ serial\_number-ը թվային արժեք է՝ արտահայտված ամսաթվի տեսքով, որը պետք է ճանաչելի լինի MS Excel միջավայրի կողմից:

Օրինակ՝

DAY (5/10/2016) Արդյունք՝ 2016:

HOUR ֆունկցիա

HOUR ֆունկցիան վերադարձնում է ամբողջ ժամանակի պահից միայն ժամը (0 (12:00AM) մինչև 23-ը (11:00 PM)):

Շարահյուսությունը՝

= HOUR (serial\_number),

որտեղ serial\_number-ը թվային արժեք է՝ արտահայտված ժամանակի տեսքով, որը պետք է ճանաչելի լինի MS Excel միջավայրի կողմից:

Օրինակ՝

HOUR (12:02:05) Արդյունք՝ 12:

MINUTE ֆունկցիա

MINUTE ֆունկցիան վերադարձնում է ամբողջ ժամանակի պահից միայն րոպեն (0:59): Շարահյուսությունը՝

=MINUTE (serial\_number),

որտեղ serial\_number-ը թվային արժեք է՝ արտահայտված ժամանակի տեսքով, որը պետք է ճանաչելի լինի MS Excel միջավայրի կողմից:

Օրինակ՝

MINUTE (12:02:05) Արդյունք՝ 2:

SECOND ֆունկցիա

SECOND ֆունկցիան վերադարձնում է ամբողջ ժամանակի պահից միայն վարկյանը (0:59):

Շարահյուսությունը՝

= SECOND (serial\_number),

որտեղ serial\_number-ը թվային արժեք է՝ արտահայտված ժամանակի տեսքով, որը պետք է ճանաչելի լինի MS Excel միջավայրի կողմից:

Օրինակ՝

SECOND (12:02:05) Արդյունք՝ 5:

NOW ֆունկցիա

NOW ֆունկցիան վերադարձնում է ամիսը, ամսաթիվը, տարին և ժամը տվյալ պահին: Շարահյուսությունը՝

 $=$  NOW():

Օրինակ՝

NOW () Արդյունք՝ 01/05/2016 3:08 տվյալ օրվա ամսաթիվը ամբողջությամբ և ժամը:

TODAY ֆունկցիա

TODAY ֆունկցիան վերադարձնում է տվյալ օրվա ամիս, ամսաթիվ, տարին: Շարահյուսությունը՝

 $=TODAY$  $($ ):

Օրինակ՝

TODAY()  $U_{\text{p}}$ դյունք) 01/05/2016 տվյալ օրվա ամսաթիվը ամբողջությամբ:

TIME ֆունկցիա

TIME ֆունկցիան միավորում է ժամը, րոպեն և վայրկյանը մեկ միասնության մեջ: Շարահյուսությունը՝

= TIME (hour;minute;second),

որտեղ hour – ժամն է, minute - րոպեն, second – վայրկյանը:

Օրինակ՝

TIME (12; 02; 05) Արդյունք՝ 12:02: 05 PM:

WEEKDAY ֆունկցիա

WEEKDAY ֆունկցիան վերադարձնում է շաբաթվա օրը:

Շարահյուսությունը՝

= WEEKDAY(serial\_number; return\_type),

որտեղ serial\_number-ը ամսաթիվն է, return\_type-ը (1) է կամ թիվը բաց է թողնվում, եթե  $2$ աբաթը ընտրվում է կիրակիից  $2$ աբաթ օրը,  $(2)$  է, եթե երկու $2$ աբթի օրվանից:

Օրինակ՝

WEEKDAY(10/21/2015 ; 2) Արդյունք<sup>`</sup> 3 (շաբաթվա 3-րդ օրը)։

WEEKNUM ֆունկցիա

WEEKNUM ֆունկցիան վերադարձնում է շաբաթը տարվա մեջ:

Շարահյուսությունը՝

```
= WEEKNUM (serial_number;return_type),
```
որտեղ serial\_number-ը տարեթիվն է, return\_type-ը (1) է կամ թիվը բաց է թողնվում, եթե շաբաթը

սկսվում է կիրակի օրվանից, (2) է, եթե շաբաթը սկսվում է երկուշաբթի օրվանից:

Օրինակ՝

WEEKNUM (02/05/2015; 2) Արդյունք՝ 6 (2015 թ.-ին տարվա 6-րդ շաբաթ):

# 2.6. Ֆինանսական ֆունկցիաներ

MS Excel աղյուսակային խմբագրում առկա են ներկառուցված ֆինանսական ֆունկցիաներ, որոնք նախատեսված են ֆինանսատնտեսական հաշվարկների իրականացման համար:

PV ֆունկցիա

PV ֆունկցիան վերադարձնում է ներդրման ընթացիկ (ներկա) արժեքը:

Հաշվարկման մաթեմատիկական բանաձևը՝  $PV = FV/(1=i)^n$ 

որտեղ FV-ն ներդրման արդյունքում սպասվող արժեքն է, i-ն՝ ներդրման դրույքաչափը, n-ը՝ վարկ տրամադրելու կամ պարտք վերցնելու ժամկետը: Ֆունկցիայի շարահյուսությունը`

=PV (rate; nper; pmt; fv; type),

որտեղ rate-ը ներդրման դրույքաչափն է, nper-ը` վարկ տրամադրելու ժամկետը,

FV ֆունկցիա

FV ֆունկցիան վերադարձնում է ներդրման հետագա արժեքը, որը հիմնված է պարբերաբար կատարվող վճարումների և հաստատուն տոկոսադրույքի վրա:

Հաշվարկման մաթեմատիկական բանաձևը՝ FV =PV(1=i) <sup>n</sup> ,

որտեղ PV-ն ներդրման սկզբնական արժեքն է,

i-ն՝ ներդրման դրույքաչափը, n-ը՝ վարկ տրամադրելու կամ պարտք վերցնելու ժամկետը:

Ֆունկցիայի շարահյուսությունը`

 $=$  FV (rate; nper; pmt; pv; type),

որտեղ rate-ը ներդրման դրույքաչափն է, nper-ը` վարկ տրամադրելու ժամկետը, pmt-ն` պարբերական վճարումների չափը, pv-ն` ներդրման բերված արժեքը, type-ը` վճարումը. եթե կատարվում է ժամկետի սկզբում, կազմում է 1, եթե կատարվում է ժամկետի վերջում, կազմում է 0 կամ բաց է թողնվում:

NPER ֆունկցիա

NPER ֆունկցիան վերադարձնում է վճարումների պարբերությունների ընդհանուր քանակը՝ հաստատուն վճարումների և տոկոսադրույքի հիման վրա:

Շարահյուսություն`

= NPER (rate; pmt; pv; fv; type),

որտեղ rate-ը ներդրման դրույքաչափն է, pmt-ն` պարբերական վճարումների չափը, pvն` ներդրման բերված արժեքը, fv-ն` ներդրման սպասվող արժեքը, type-ը` վճարումը. եթե կատարվում է ժամկետի սկզբում, կազմում է 1, եթե կատարվում է ժամկետի վերջում, կազմում է 0 կամ բաց է թողնվում:

PMT ֆունկցիա

PMT ֆունկցիան վերադարձնում է պարբերաբար կատարվող վճարումների գումարը՝ հաստատուն վճարումների և տոկոսադրույքի պայմաններում:

Շարահյուսություն`

= PMT (rate; nper; pv; fv; type),

որտեղ rate-ը ներդրման դրույքաչափն է, nper-ը` վարկ տրամադրելու ժամկետը, pv-ն` ներդրման բերված արժեքը, fv-ն` ներդրման սպասվող արժեքը, type-ը` վճարումը. եթե կատարվում է ժամկետի սկզբում, կազմում է 1, եթե կատարվում է ժամկետի վերջում, կազմում է 0 կամ բաց է թողնվում:

RATE ֆունկցիա

RATE ֆունկցիան վերադարձնում է ներդրման տոկոսադրույքը նշված ժամկետում: Շարահյուսություն`

$$
= RATE(nper; pmt; pv; fv; type),
$$

որտեղ`nper-ը վարկ տրամադրելու ժամկետն է, pmt-ն` պարբերական վճարումների չափը,

pv-ն` ներդրման բերված արժեքը, fv-ն` ներդրման սպասվող արժեքը, type-ը` վճարումը. եթե կատարվում է ժամկետի սկզբում, կազմում է 1, եթե կատարվում է ժամկետի վերջում, կազմում է 0 կամ բաց է թողնվում:

#### ԵԶՐԱԿԱՑՈՒԹՅՈՒՆ

«Օֆիսային ծրագրային հավելվածներ․ MS Excel, ստանդարտ ֆունկցիաների կիրառում, դիագրամների կառուցում» հետազոտական աշխատանքի արդյունքում

- 1. Մշակվել է թեմայի դասավանդման համար տեսական և գործնական տեսանելի, մատչելի բավարար քանակությամբ նյութ։
- 2. Տրվել են թեմային առնչվող օրինակներ և դրանց համապատասխան տեսական ցուցումներ։
- 3. Մշակվել է մեթոդական համակարգ, որը հնարավորություն է տալիս`
	- ուսումնասիրել տեսական նյութը,
	- փորձարկել և դիտարկել վարժությունների կատարման օրինակները:
	- տրված օրինակների հիման վրա իրականացնել կոնկրետ խնդիրների լուծումներ։
- 4. Ստեղծվել է միջառարկայական կապ<sup>9</sup> Excel-ի հնարավորությունների և երկրաչափական մարմինների գրաֆիկորեն կառուցման<sup>10</sup> ու նրանց հետ առնչվող բանաձևերի ավտոմատ հաշվարկի նպատակով։

-

<sup>9</sup> https://ru.onlinemschool.com/math/formula/perimeter/

<sup>10</sup> <https://ru.onlinemschool.com/math/formula/area/>

#### ԳՐԱԿԱՆՈՒԹՅՈՒՆ

- 1. MS Excel աղյուսակային խմբագիր, Ս.Կոսեմյան, Երևան 2017թ.
- 2. Новейший самоучитель работы на компьютере, под редакцией С. Симоновича, Москва 1999г.
- 3. <https://ru.onlinemschool.com/math/formula/area/>
- 4. https://ru.onlinemschool.com/math/formula/perimeter/